If you can not duplicate your display to a projector, follow the steps below:

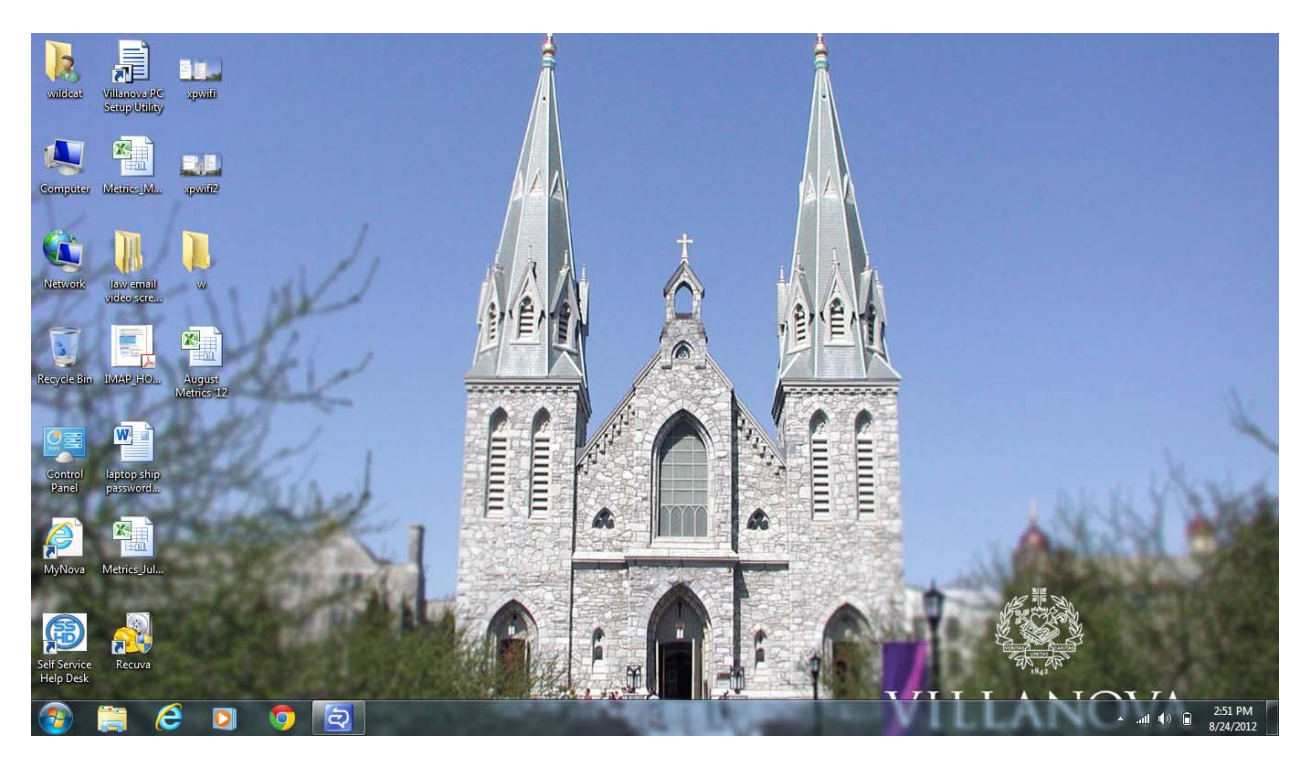

Press Window Key + P  $\rightarrow$  Choose "Computer Only".

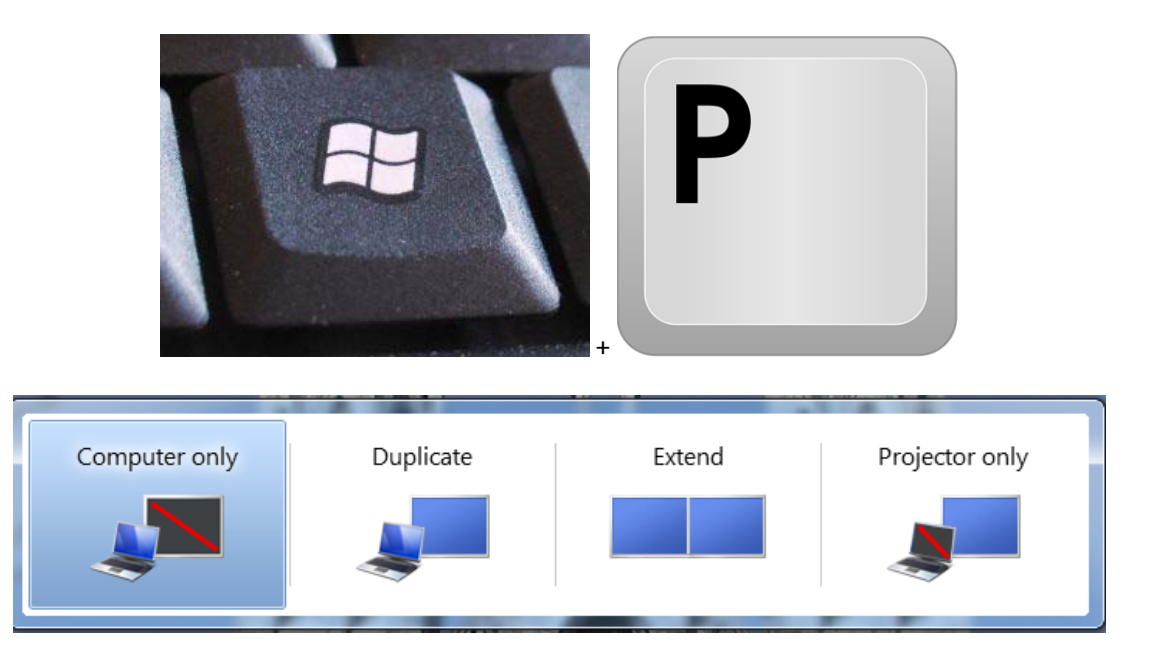

Right click anywhere on the desktop and choose "NVIDIA Control Panel".

NVIDIA Control Panel

File Edit Desktop Help  $\bigcirc$  Back  $\bigcirc$   $\bigcirc$ Select a Task...

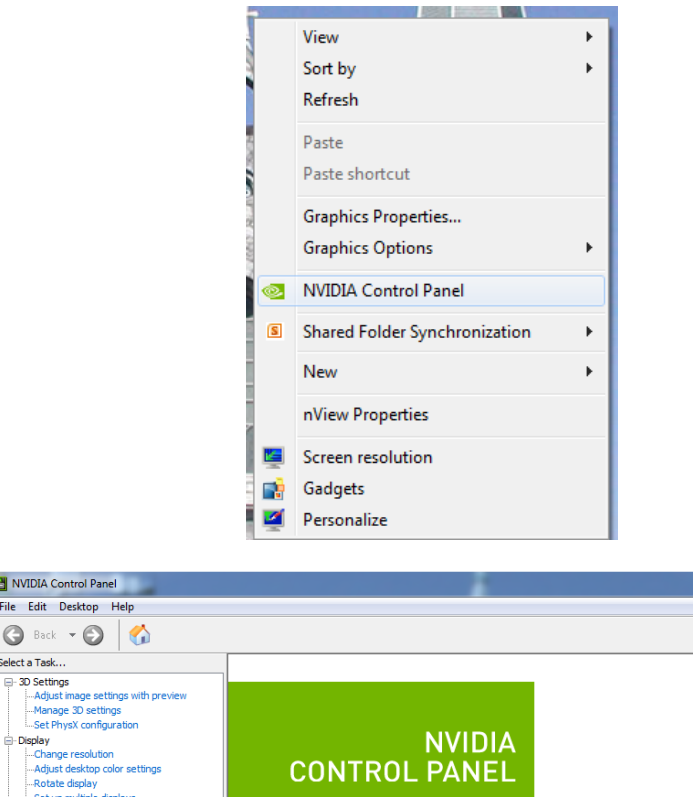

 $\begin{array}{c|c|c|c|c} \hline \multicolumn{3}{c|}{\mathbf{E}} & \multicolumn{3}{c|}{\mathbf{X}} \end{array}$ 

©. **NVIDIA.** 

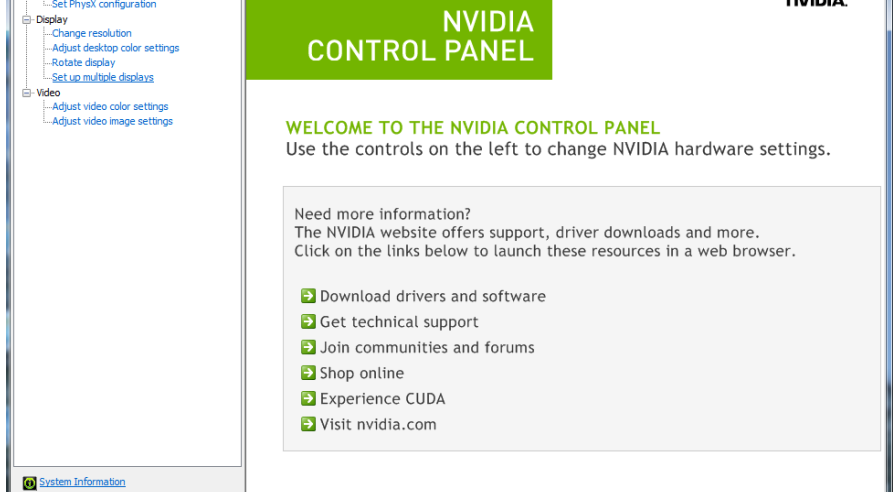

On the left hand side, select "Set up multiple displays" under the "Display" section.

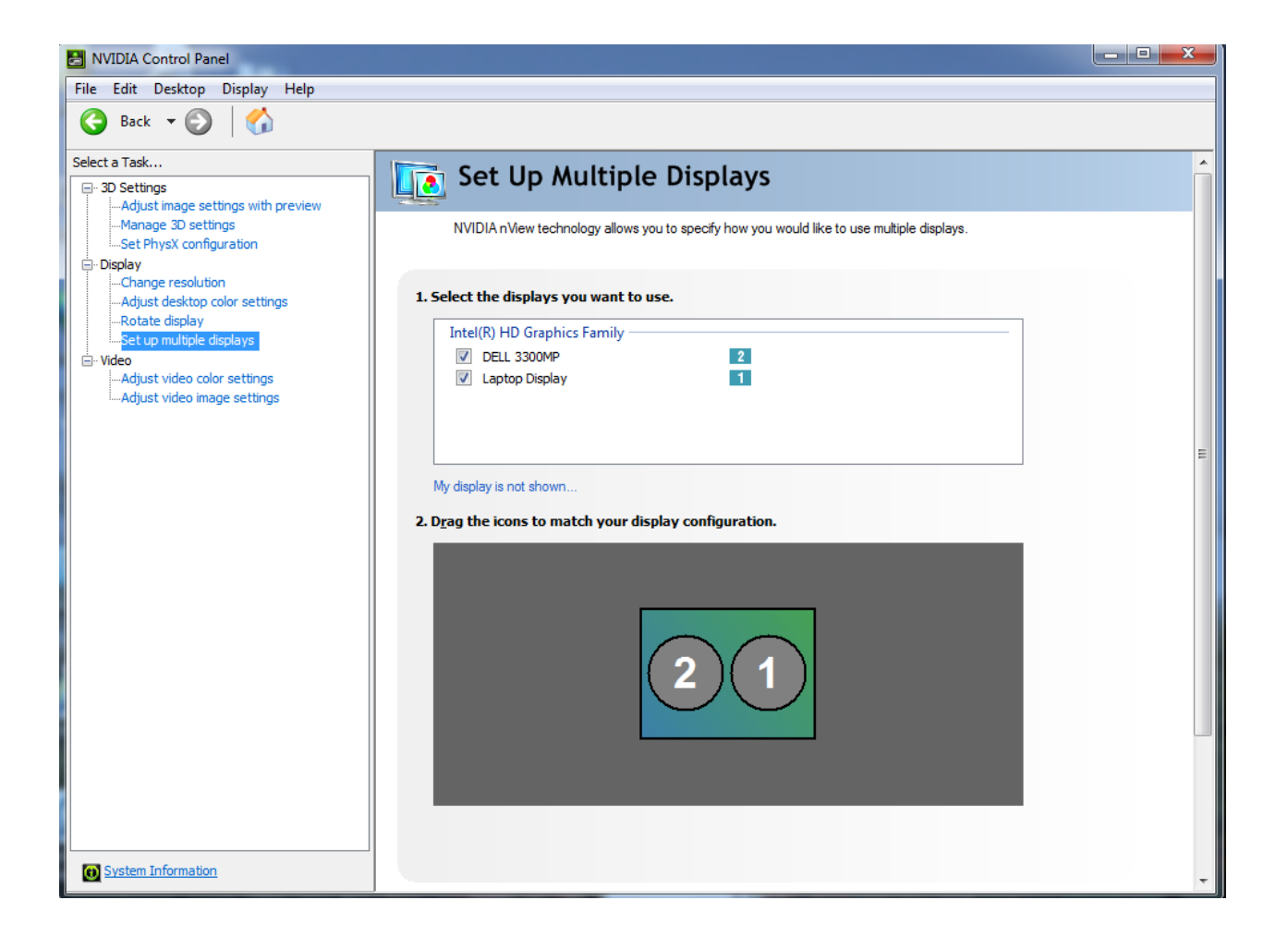

Ensure both displays (Laptop Display and Projector Name) are selected. Right click on Display 1 and choose the "Duplicate using 1 as source" option.

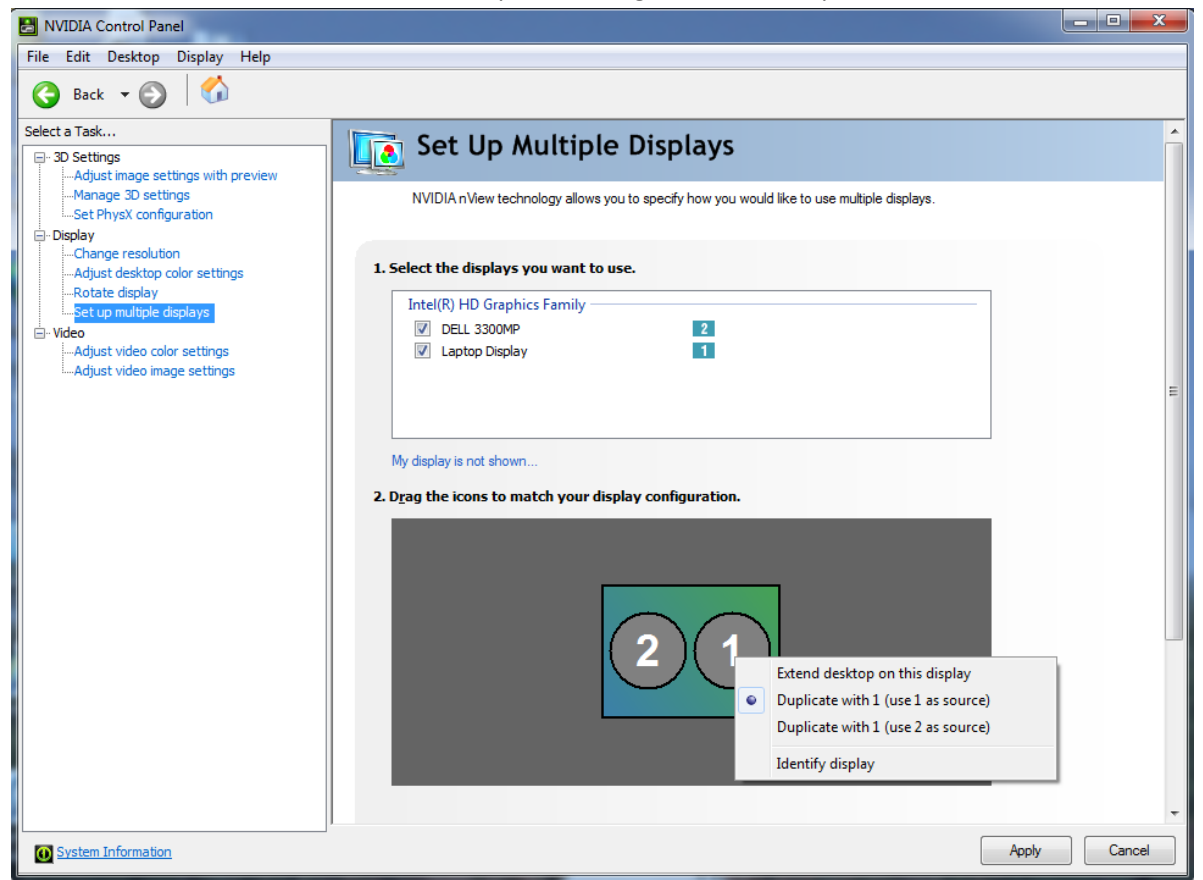

Click "Apply" to complete the process to Mirror displays.